#### Log into Cyberbanking. Select **Loans** > **Summary**.

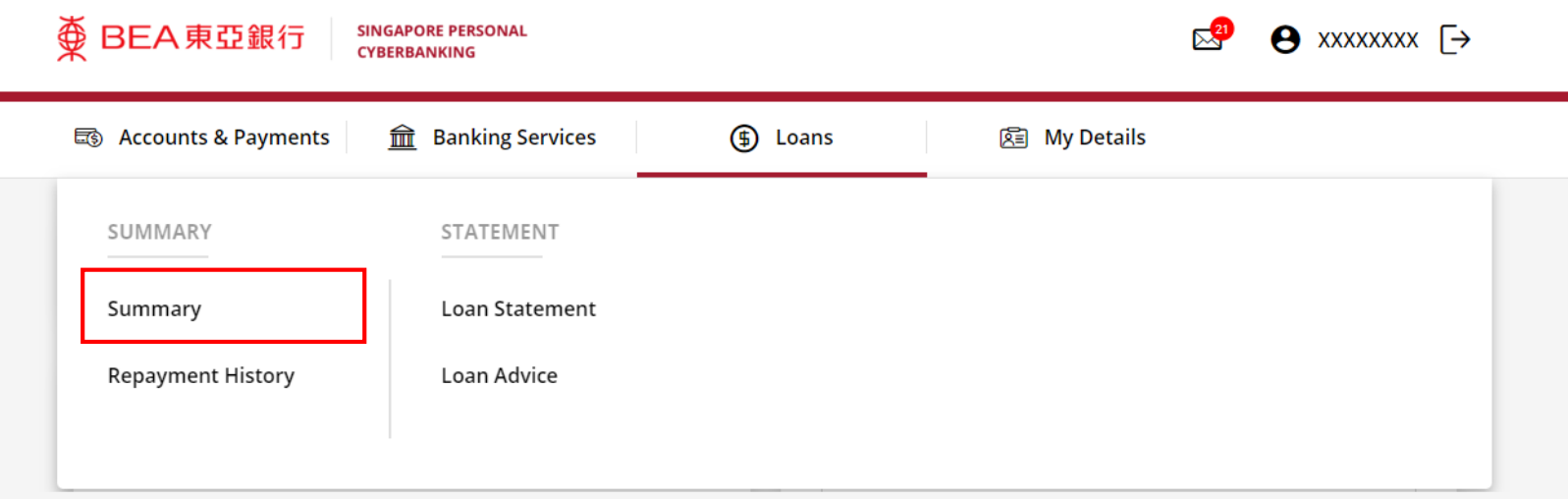

# (a) Click under **Action**, then click **Drawdown**. 2

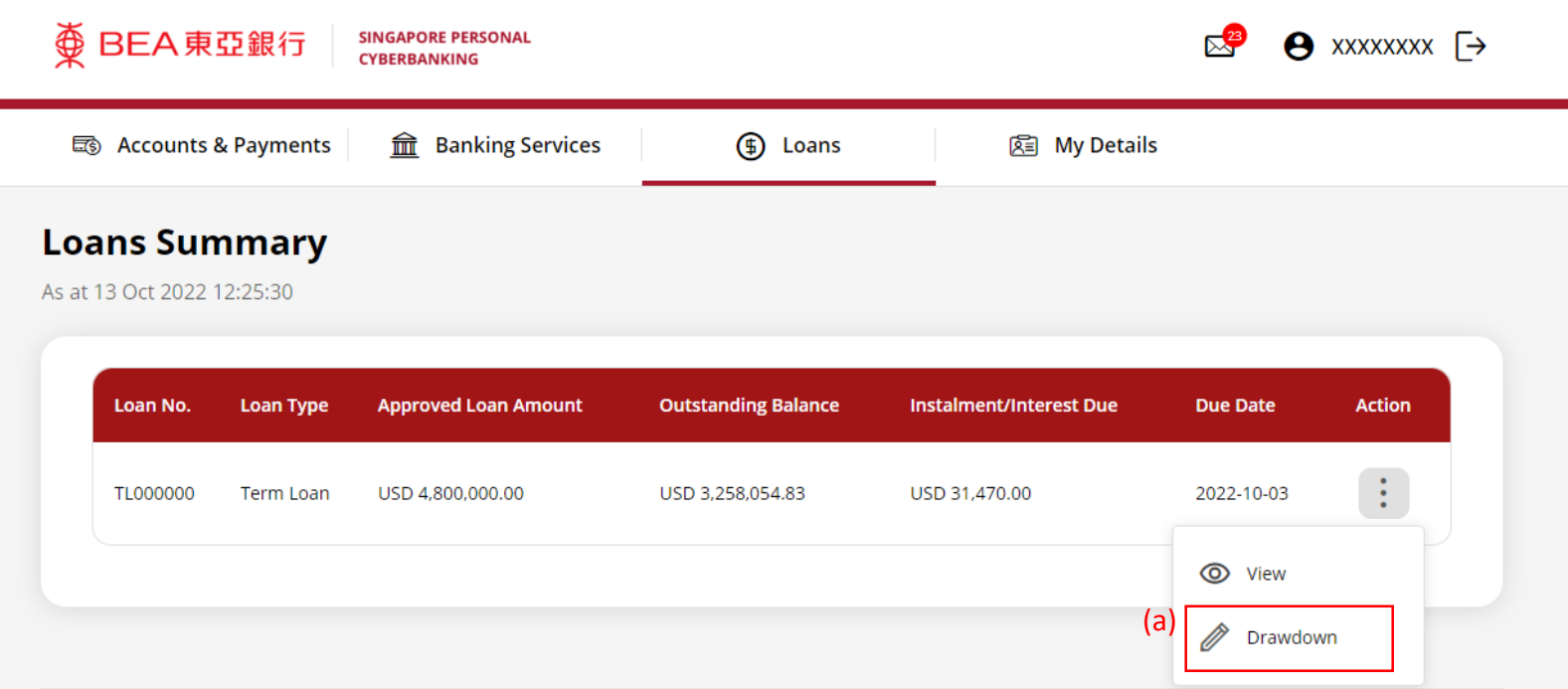

#### (a) Select the **Interest Period**. (b) Select the **Drawdown Date**.

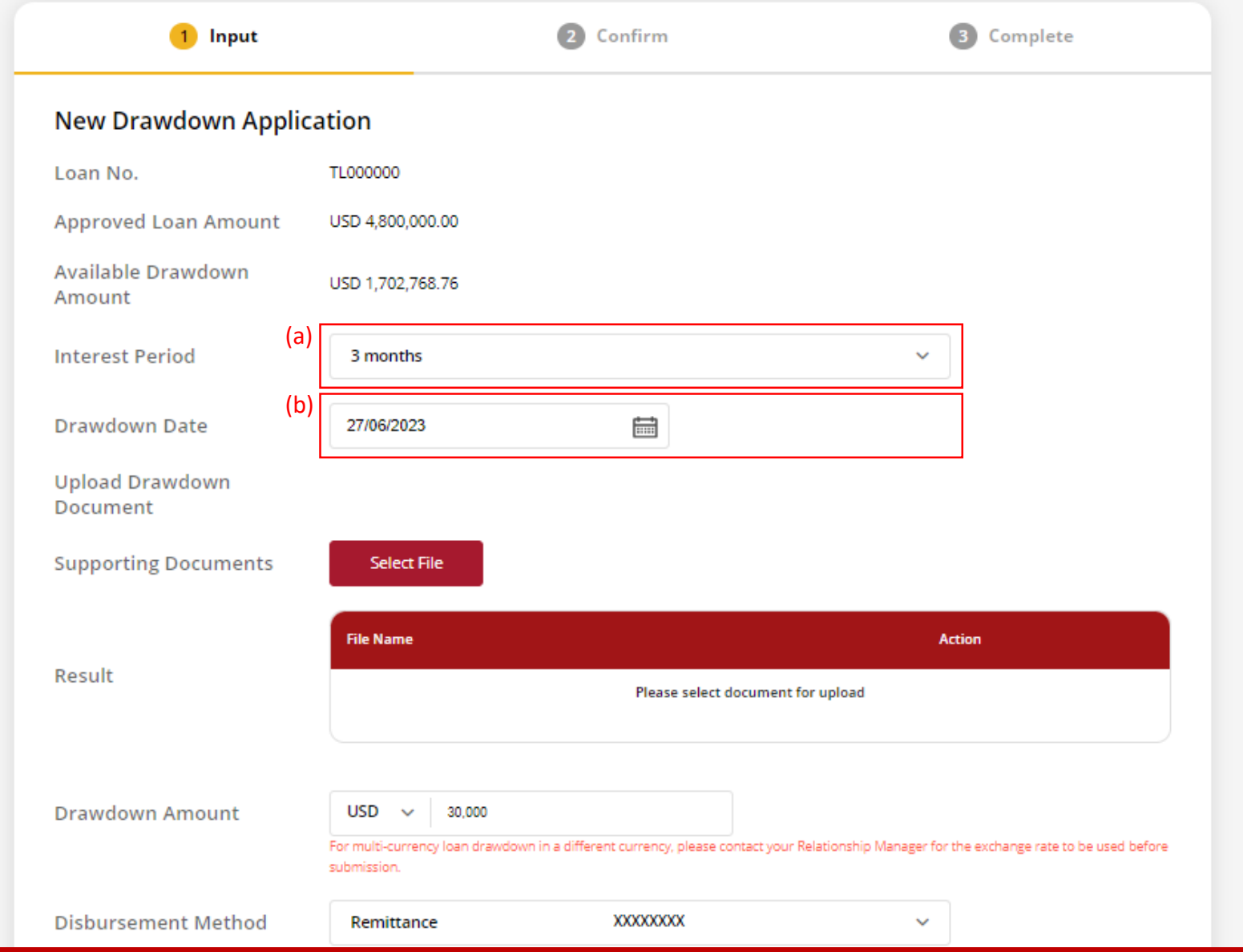

### (a) Click **Select File**, then attach supporting documents. 4

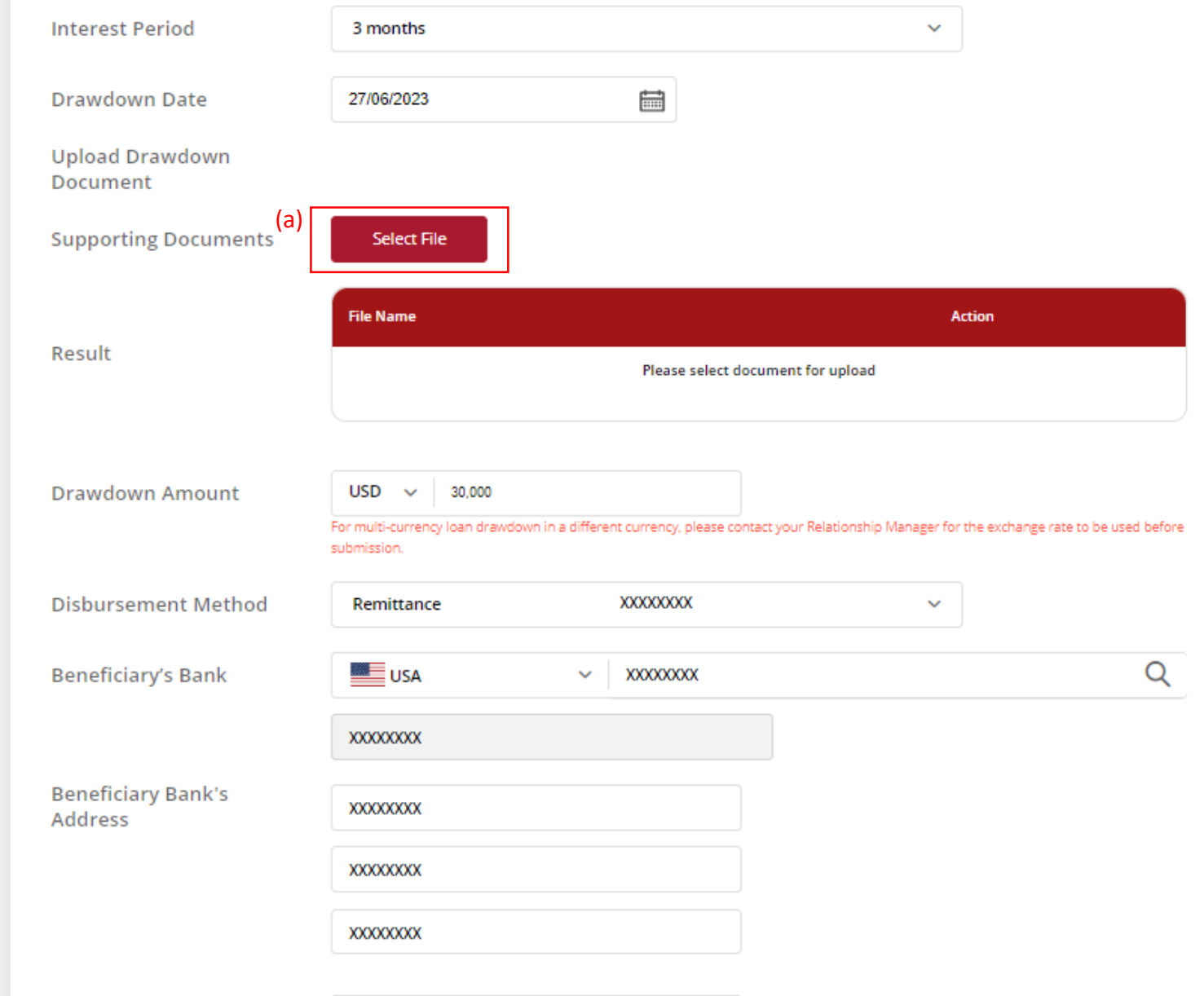

## (a) Input the **Drawdown Amount**. (b) Select **Remittance**.

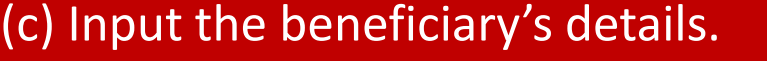

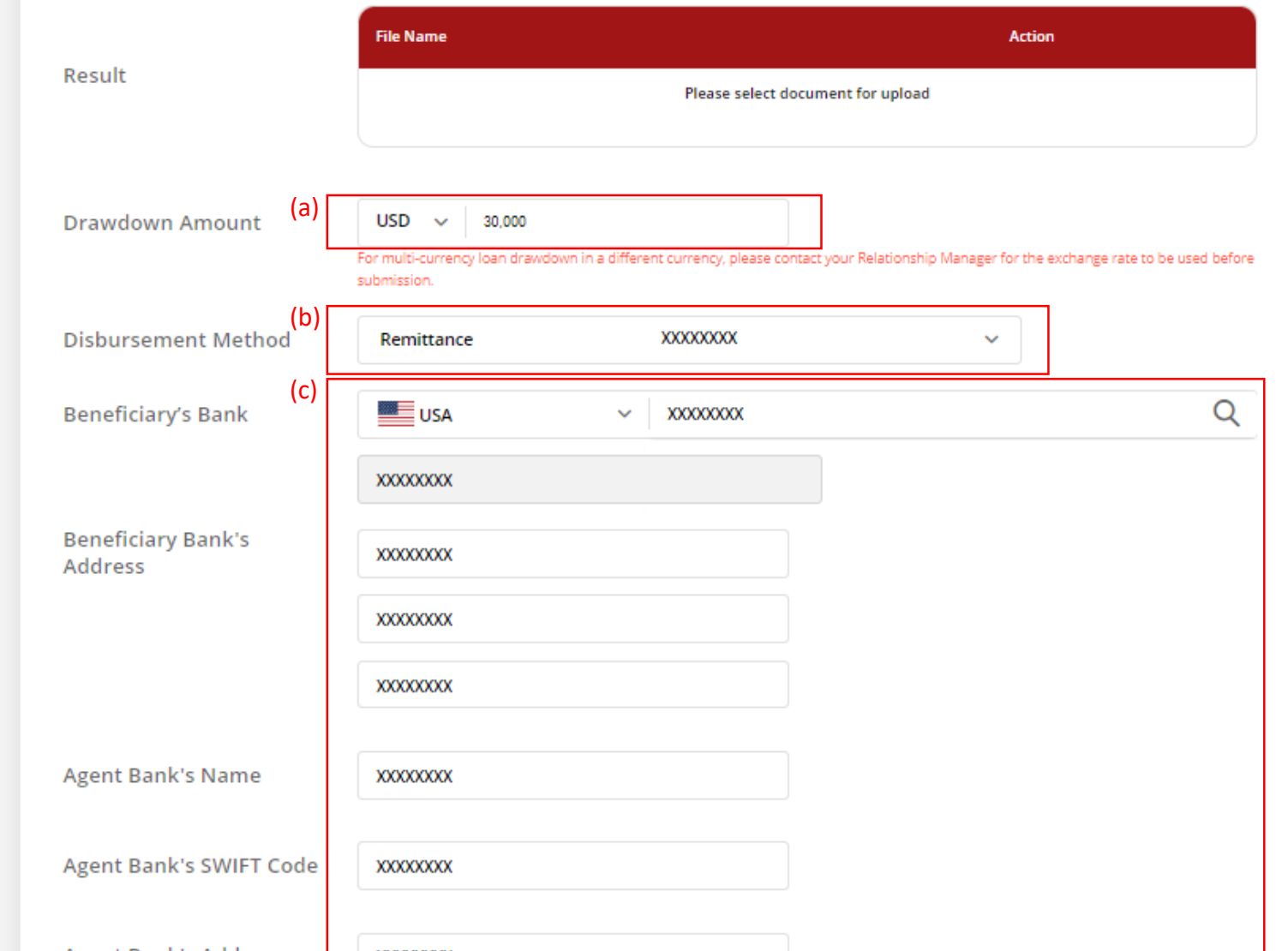

#### (a) Select the **Details of Charges**. (b) Click **Confirm**.

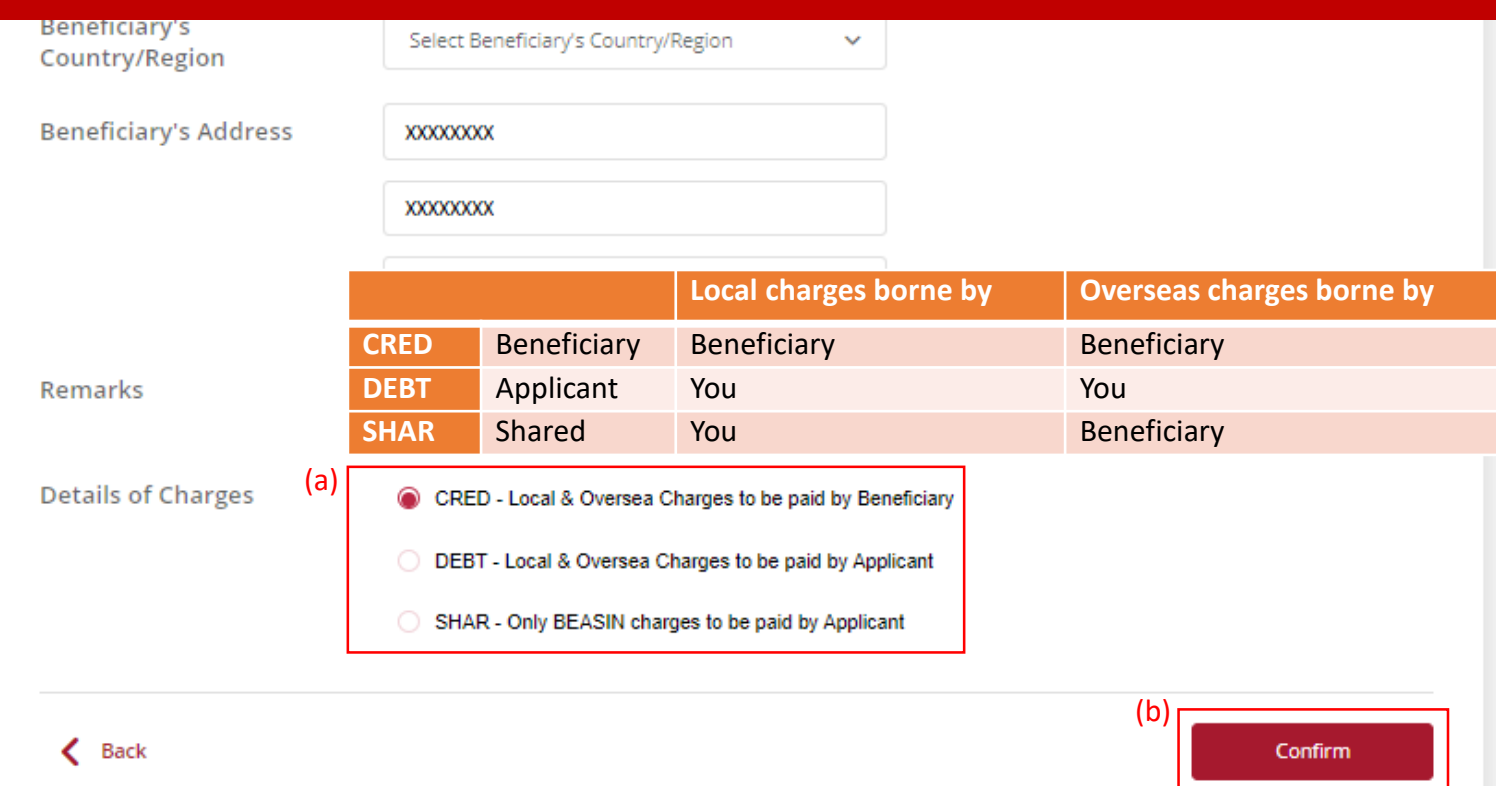

#### (a) Input **Transaction Reference Number** into **The Bank of East Asia, Singapore (BEASG) Mobile Application** to obtain **Security Code.**

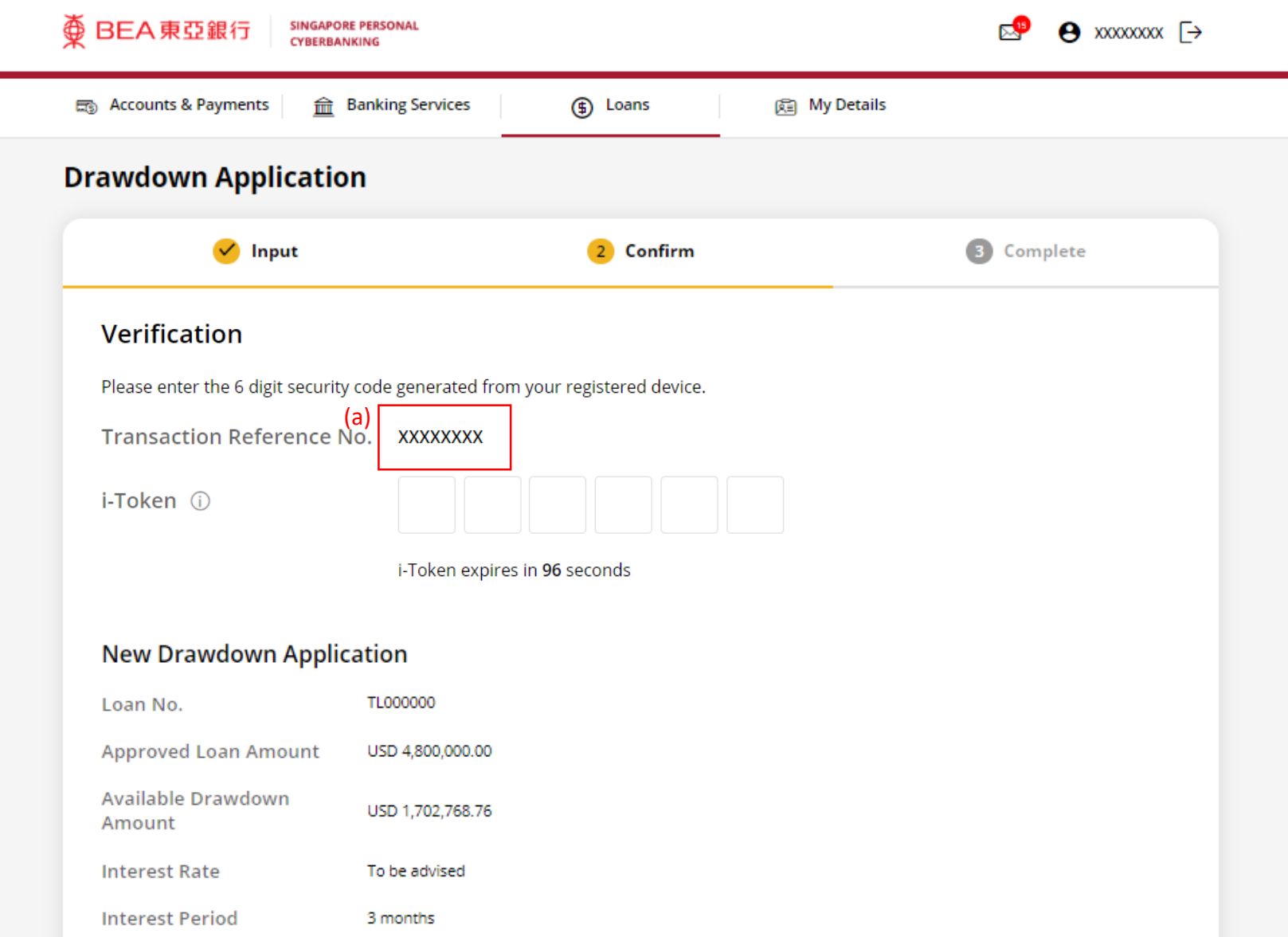

7a

### **Follow the steps below to generate the Security Code.**

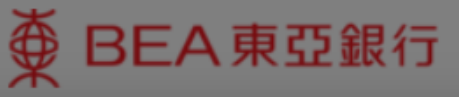

**SINGAPORE PERSONAL CYBERBANKING** 

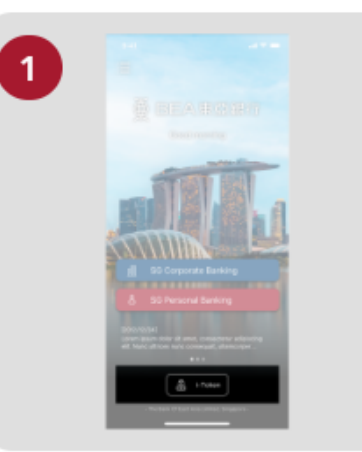

Open the App on your iTokenactivated device and press "i-Token".

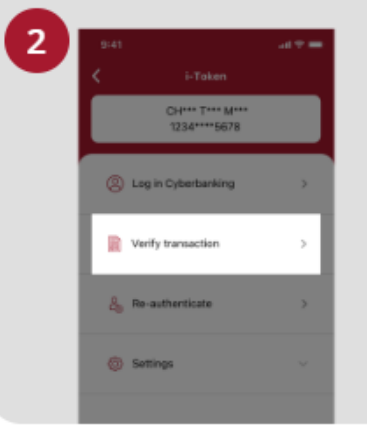

Select "Verify transaction".

з ins of Perse Verify transaction Enter transaction reference No. Test here Enter your i-token PIN ext here  $\langle x \rangle$  Biometric ID

X

Enter the Transaction Reference No. displayed on the Cyberbanking webpage.Enter your i-Token PIN or use Biometric ID (if enabled) to generate the security code.

#### **Transaction Reference No. XXXXXXXX**

#### (a) Enter the **Security Code**. Click **Confirm** at the bottom of the page.

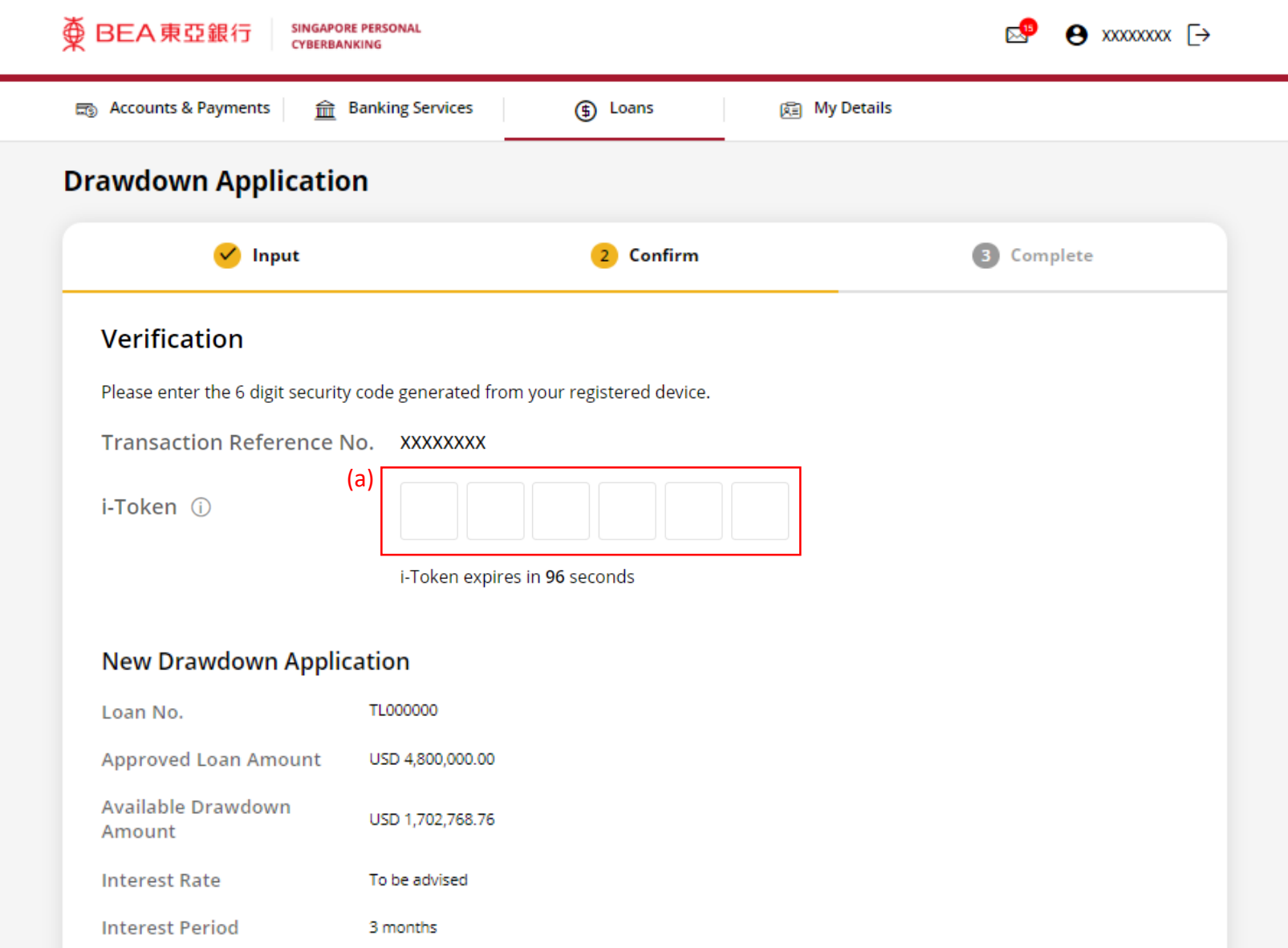

7c

#### (a) Enter the **6-digit Short Message Service (SMS) One Time Password (OTP)**.

#### Click **Confirm** at the bottom of the page.

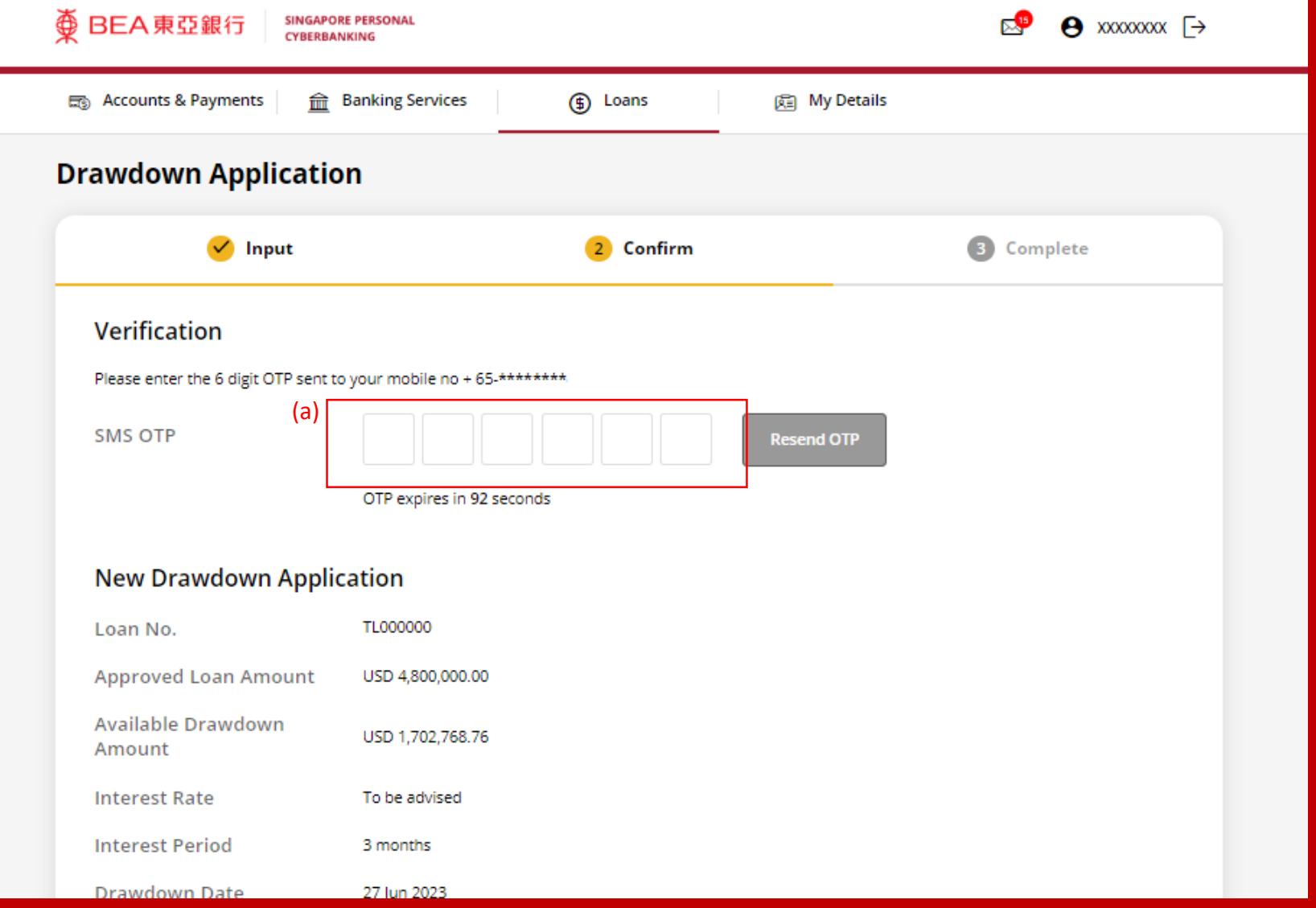

8a